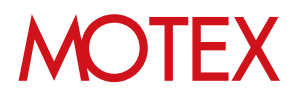

# プロファイル管理ガイド for iOS

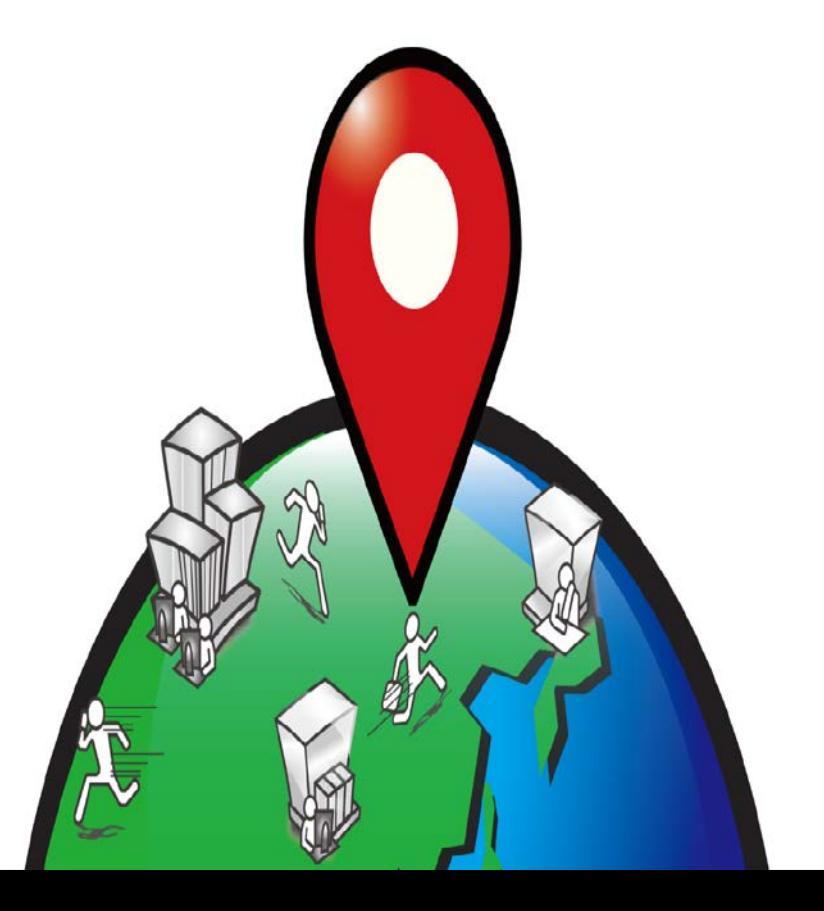

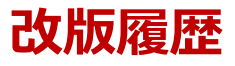

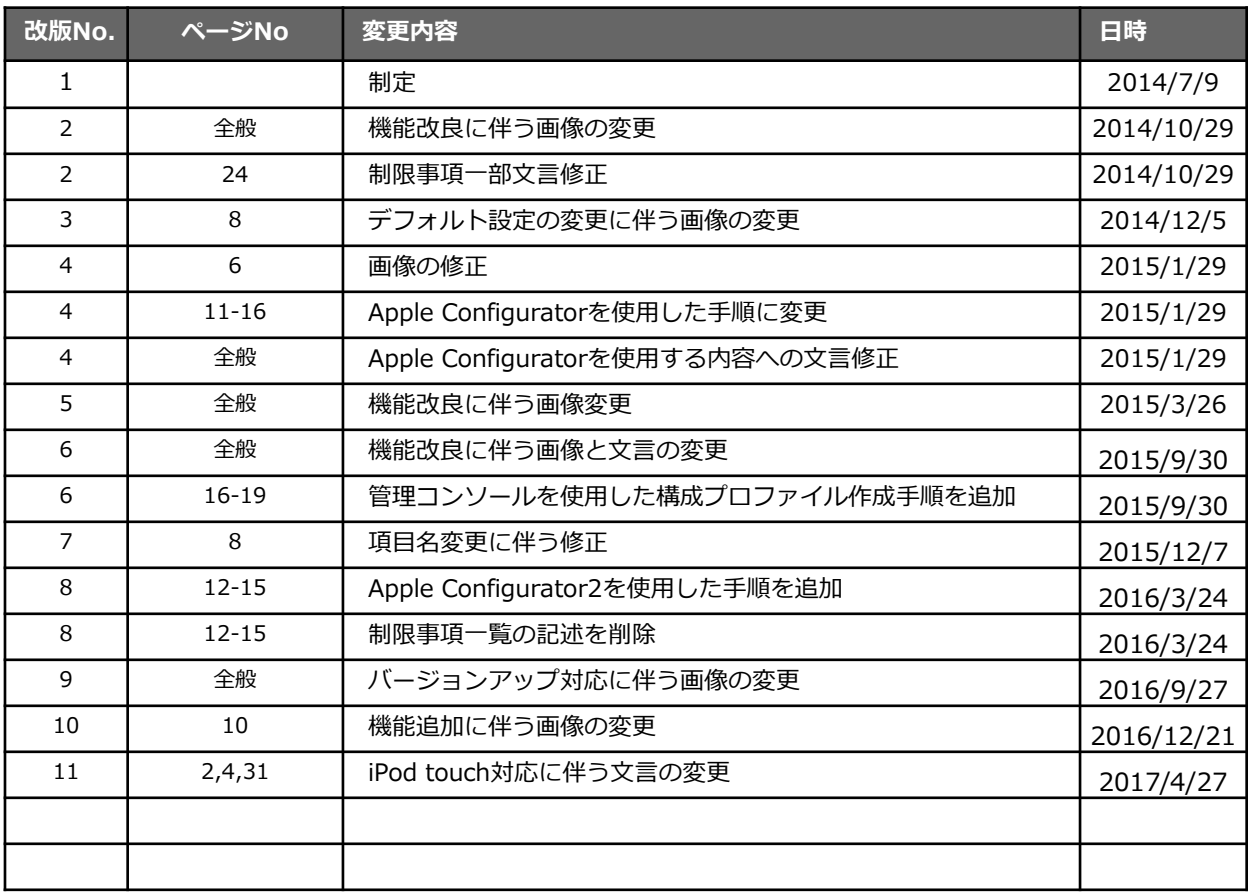

Androidは、Google Inc.の登録商標または商標です。 Apple、iPad、iPhone、iPod touchは、Apple, Inc.の登録商標または商標です。 その他本資料で使用される各社の社名および製品名は、各社の商標または登録商標です。 本書に含まれる文章や画像などの著作権は、一部を除き、エムオーテックス株式会社が所有します。 本書のすべてまたは一部をエムオーテックス株式会社 の許諾なく複製し、頒布その他の行為を行うことはできません。 また、本書の内容・構成をエムオーテックス株式会社 の許諾なく改変し、改変したものを複製し、頒布その他の行為を行うことはできません。 本ソフトウェアの仕様ならびに本書の記載内容は、予告なしに変更することがあります。

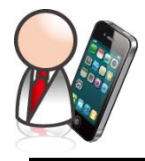

**「プロファイル管理」手順書**

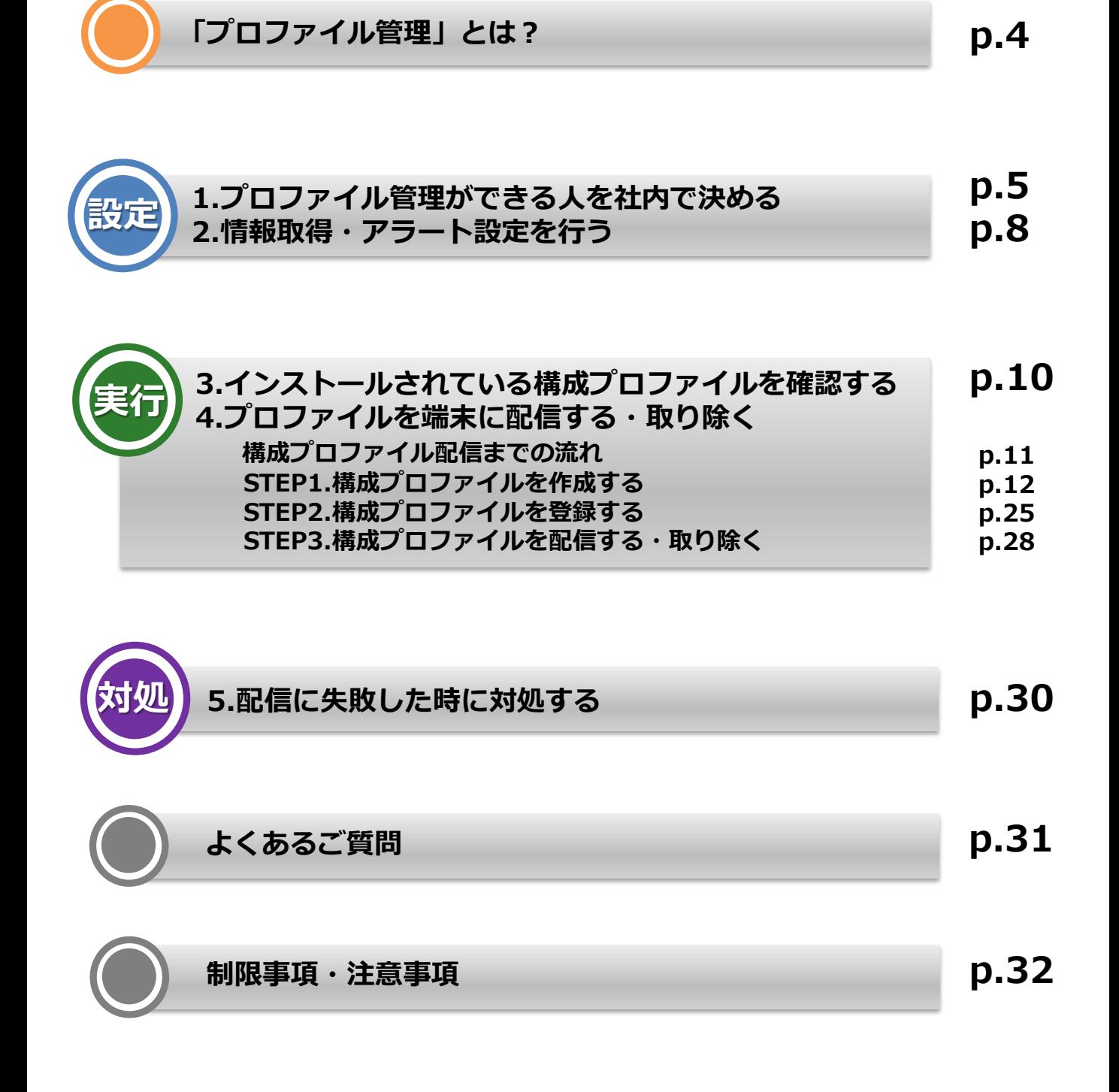

# **「プロファイル管理」とは ?**

「プロファイル管理」とは、LanScope Anで構成プロファイルの**「確認」「登録」「配信 (取り除き)」**を行うことを指します。

iPhone・iPad・iPod touchなどのiOS端末には、構成プロファイルという設定ファイルをイ ンストールすることができます。

構成プロファイルは「Apple Configurator」を利用して自由に作成することができますので、 あらかじめ設定( 例:Wi-Fiに接続するためのパスワード・SSID / VPNに接続するための各 種設定 / iTunes Storeの利用制限 など )を組み込んでおけば、構成プロファイルをiOSに インストールするだけで設定を反映させることができます。

また、構成プロファイルを作成・管理しておけば、端末を追加・変更した際に、煩雑な設定 を1台ずつ行わなくても、構成プロファイルを適用するだけで設定が完了しますので、 多くの端末を管理する際に便利です。

**LanScope Anでは、この構成プロファイルについて3つの機能をご用意しています。**

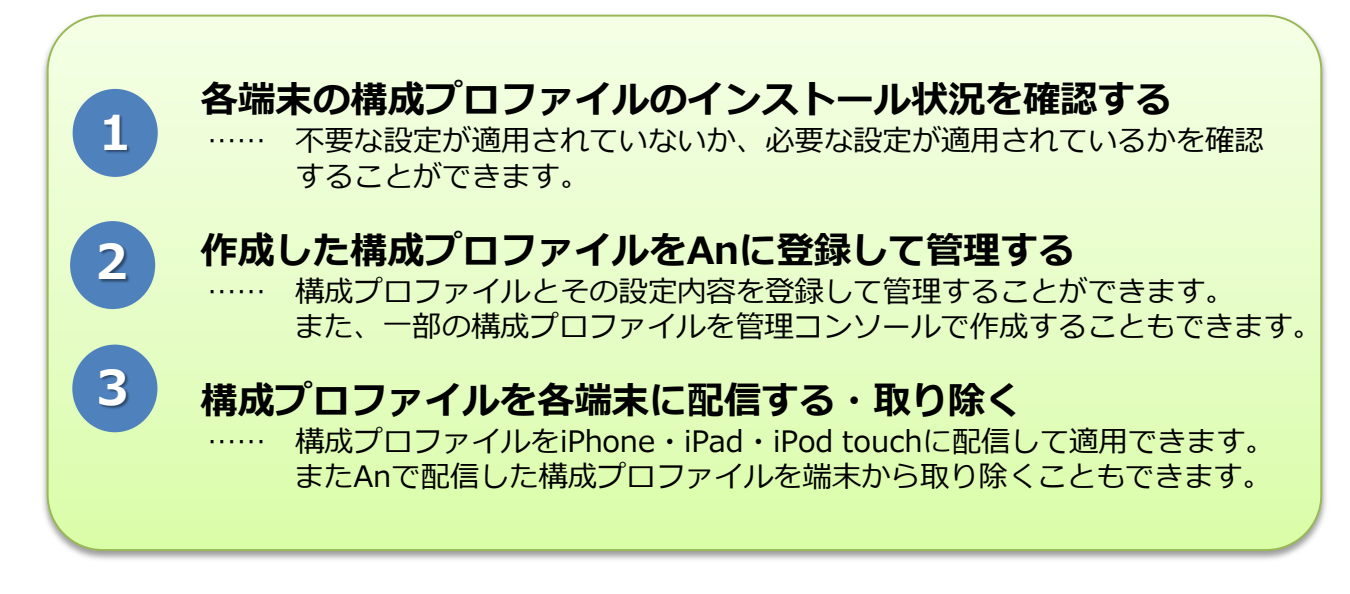

この手順書では上記3機能の設定・閲覧・実行手順についてご案内します。

### **※本機能は iOS を管理する場合のみ利用することができます。**

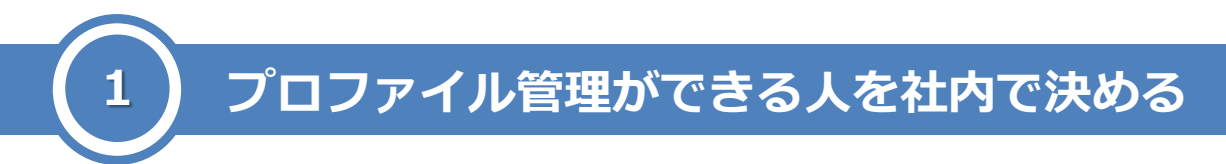

プロファイルの確認・登録・配信設定を行うために、アカウントに権限を付与します。 権限がないアカウントはプロファイルの確認・登録・配信設定ができません。

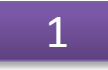

画面上部にあるメニュー「管理設定」を クリックします。

【TOP画面】

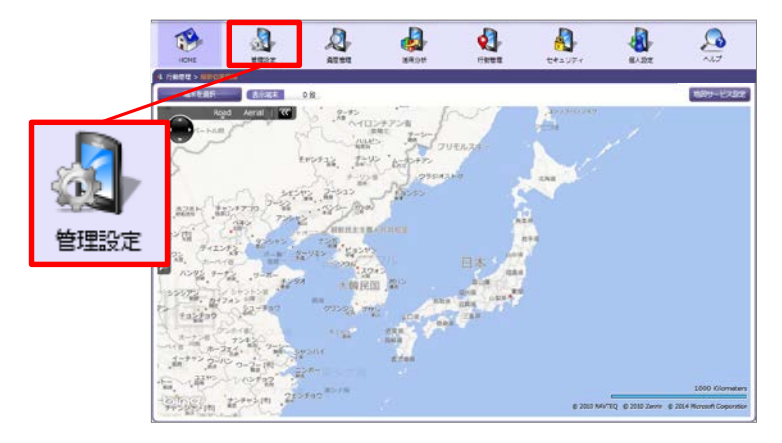

2

「アカウント設定」をクリックします。

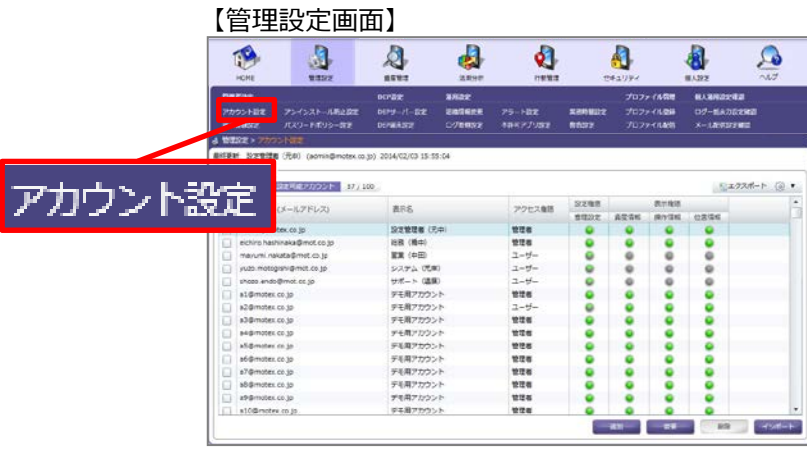

### 3

プロファイル管理の権限を付与したいア カウントの行を選択して、「変更」をク リックします。

#### 【アカウント設定画面】

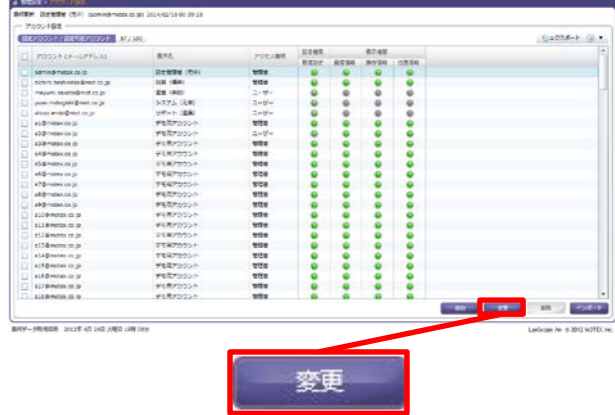

### 4

5

#### **◆プロファイルを配信・登録するための権限設定◆**

「設定権限」タブにある「プロファイルを登録・配 信する権限を付与する」にチェックを入れ、 「OK」をクリックします。

#### 【アカウント設定の変更画面】

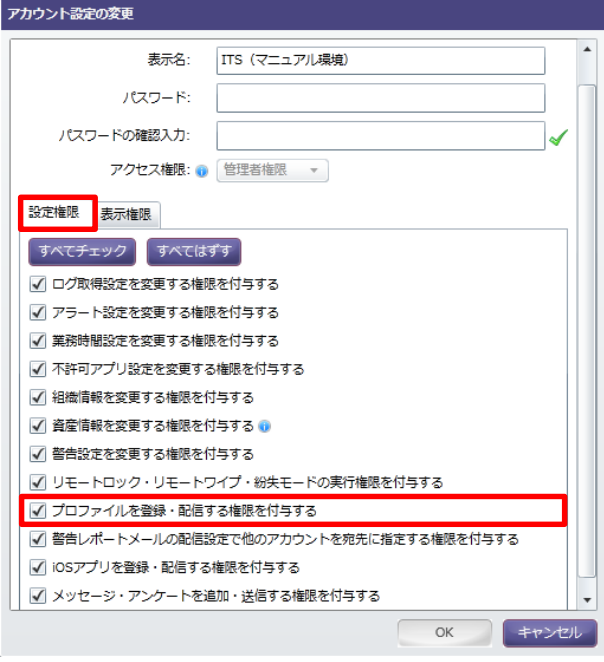

### **◆インストールプロファイルを確認するための 権限設定◆**

「表示権限」タブでインストールプロファイル情報 を確認したいユーザーの「資産」にチェックを入れ、 「OK」をクリックします。

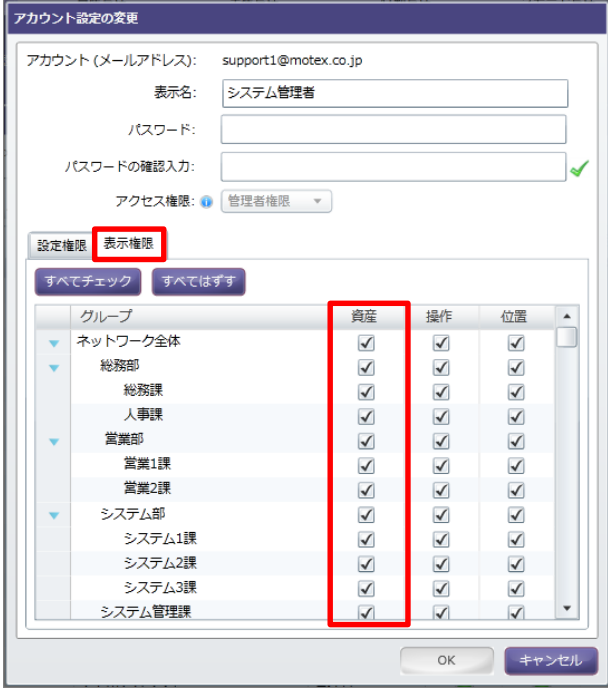

# **? 新規にアカウントを作成する場合はどうするの?**

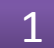

上部メニューから「管理設定」をクリックし「アカ ウント設定」をクリックして「追加」をクリックし ます。

#### 【アカウント設定画面】

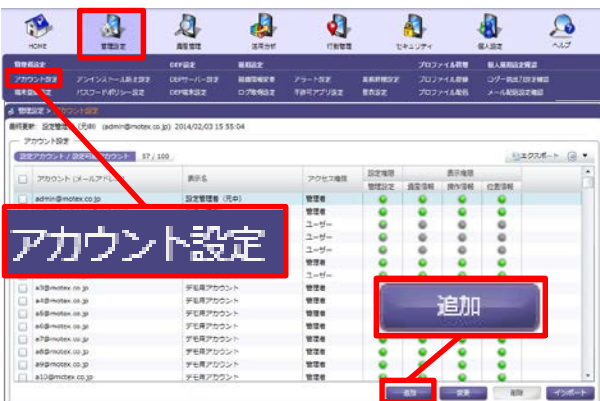

## 2

アカウント(メールアドレス)・表示名・パスワー ド・アクセス権限を設定し、それぞれ以下を設定し て「次へ」をクリックします。

#### **◆プロファイルを配信・登録するための 権限設定◆**

設定権限タブにある「プロファイルを登録・配信す る権限を付与する」にチェックを入れます。

**◆インストールプロファイルを確認する ための権限設定◆**

表示権限タブでインストールプロファイル情報を閲 覧したいユーザーの「資産」にチェックを入れます。

#### 【アカウントの追加画面】

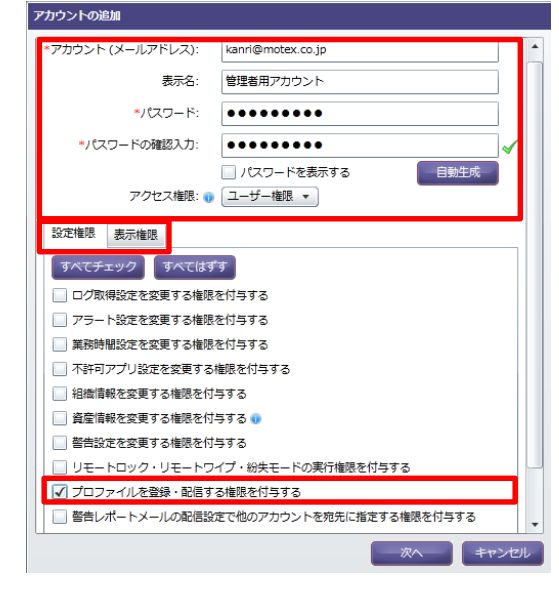

### 3

「通知内容の設定」画面が開きますので、アカウン ト宛にメールで通知する場合は、適宜件名・本文を 編集して「次へ]をクリックします。

プレビュー画面で問題がなければ「OK」をクリッ クします。

※「追加するアカウント宛てにメールを送信する」 にチェックを入れない場合は「OK」をクリック して完了です。

#### 【通知内容の設定】

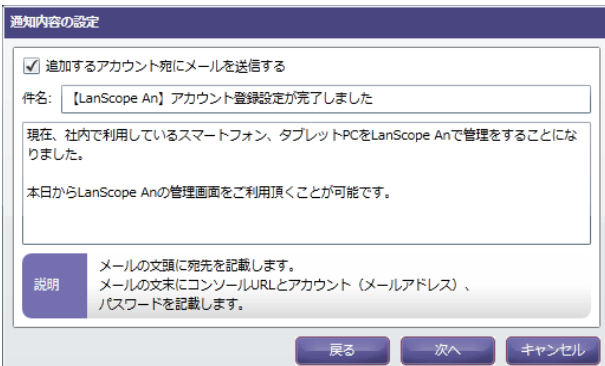

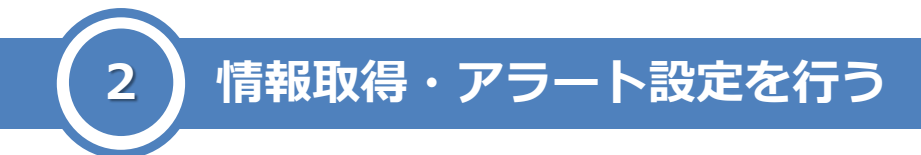

端末にインストールされているプロファイル情報を取得する設定を行います。また、新しいプロファイルがインス トールされた時にアラートが発生するように設定します。

### **1. プロファイル情報を取得する設定を行う**

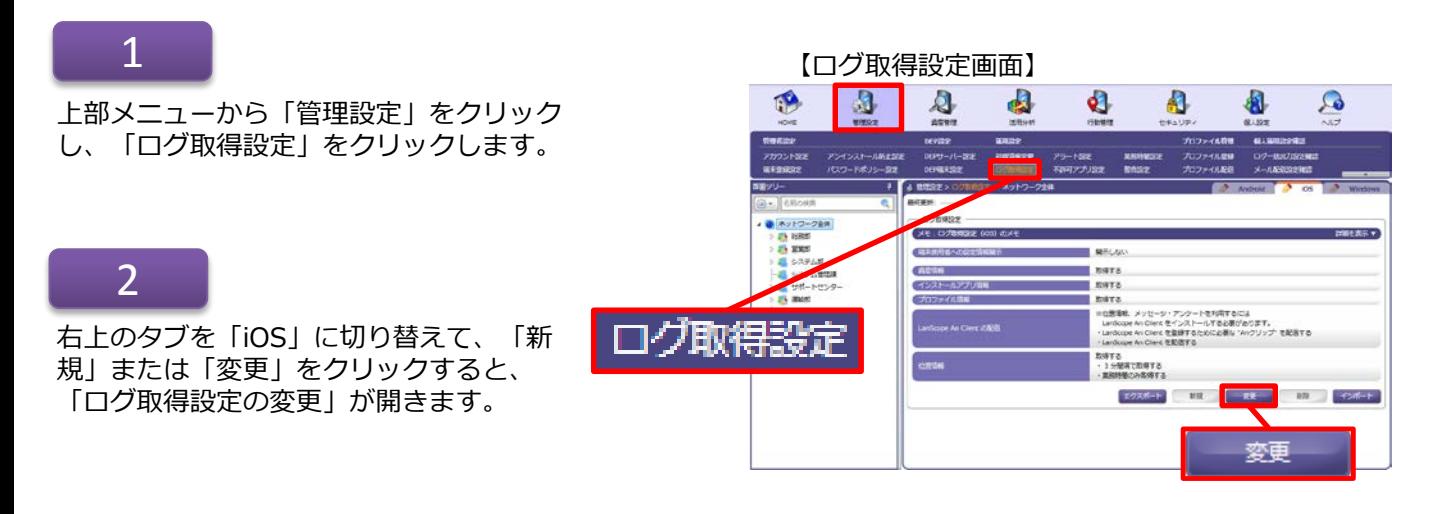

3

「プロファイル情報を取得する」にチェッ クを入れてOKをクリックします。

#### 【ログ取得設定の変更画面】

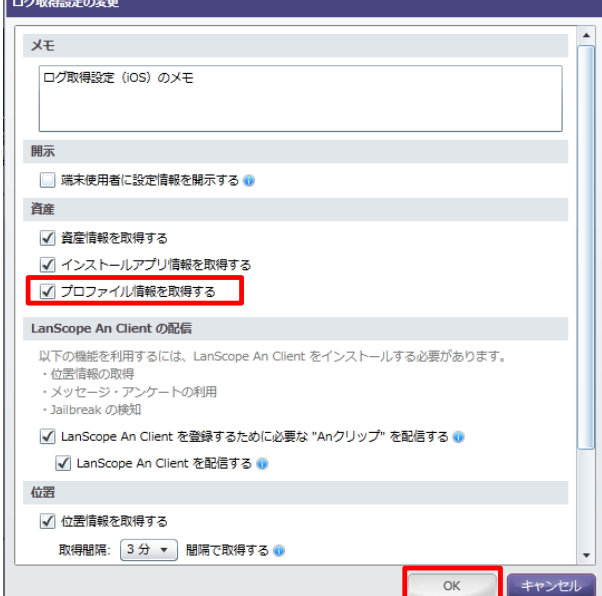

### **2. 新規プロファイルインストールアラートを設定する**

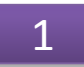

上部メニューから「管理設定」をクリック し、「アラート設定」をクリックします。

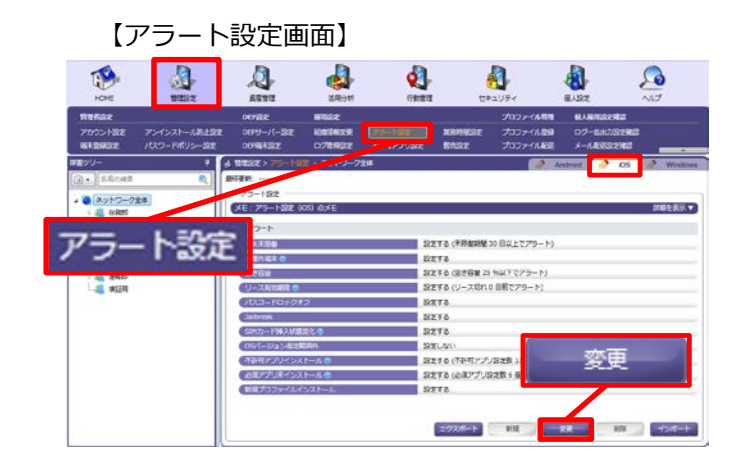

2

右上のタブを「iOS」に切り替えて、「新 規」または「変更」をクリックすると、 「アラート設定の作成」または「アラート 設定の変更」が開きます。

「新規プロファイルがインストールされて いたらアラートとする」にチェックを入れ て「OK」をクリックします。

#### **◆注意◆**

「1. プロファイル情報を取得する設定を 行う(p.8)」を設定していない場合、ア ラート設定でチェックを付けることはでき ません。

アラートが発生しているかについては、以 下のいずれかの方法で確認することができ ます。

- ・「資産管理」メニュー→「資産アラート」
- ・「セキュリティ」メニュー→「警告端末一覧」
- ・「セキュリティ」メニュー→「リモート実行」 ※なお「警告端末一覧」で確認する場合は、別途 「警告設定」が必要です。詳細な設定方法は 「セキュリティ機能ガイド」をご確認ください。

### 3 また、 インファート設定の変更画面】<br>3 そのサイトのサイトを使われている。<br>2 そのサイトの数字の変更画面】

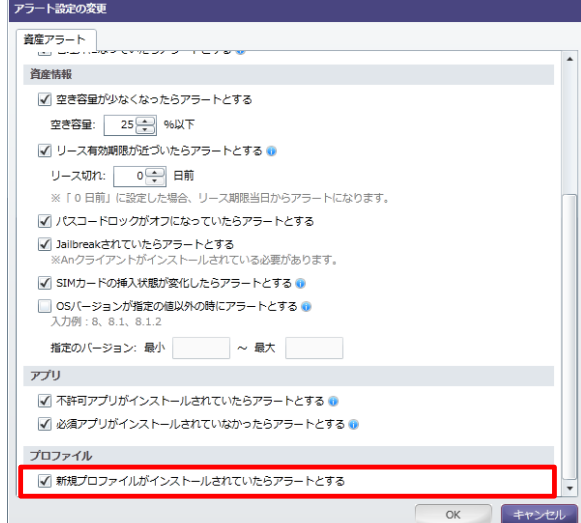

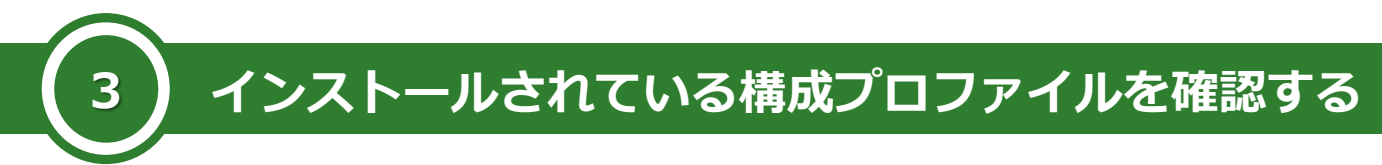

端末に既にインストールされている構成プロファイルを確認することで、不要な設定が適用されていないか、 必要な設定が適用されているかを確認します。アラートの設定は部署ごとに設定が可能です。詳細は「ユーザーズ ガイド for iOS」(p.39)をご参照ください。

## 1

上部メニューから「資産管理」をクリック し、「インストールプロファイル一覧」を クリックすると「インストールプロファイ ル一覧」画面が開きます。

#### 【インストールプロファイル一覧画面】 $\bullet$ <sup>5</sup>  $\mathbf{\Omega}$  $\mathbf{d}$ Ø A. ₩

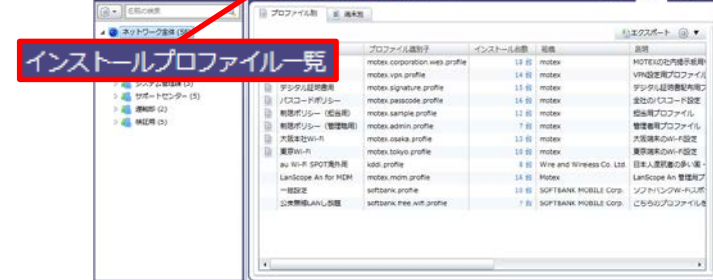

# 2

クライアントツリー(①)から情報を確認し たいグループを選択し、不要なプロファイ ルがインストールされていないか、必要な プロファイルがインストールされているか を確認します。

インストール台数(②)をクリックすること で、どの端末に該当プロファイルがインス トールされているかを確認することができ ます。

#### **◆ポイント◆**

上部のタブ(③)で端末別の表示に切り替え て、各端末ごとにどのプロファイルがイン ストールされているかを確認することも可 能です。

### 【インストールプロファイル一覧画面(下部)】

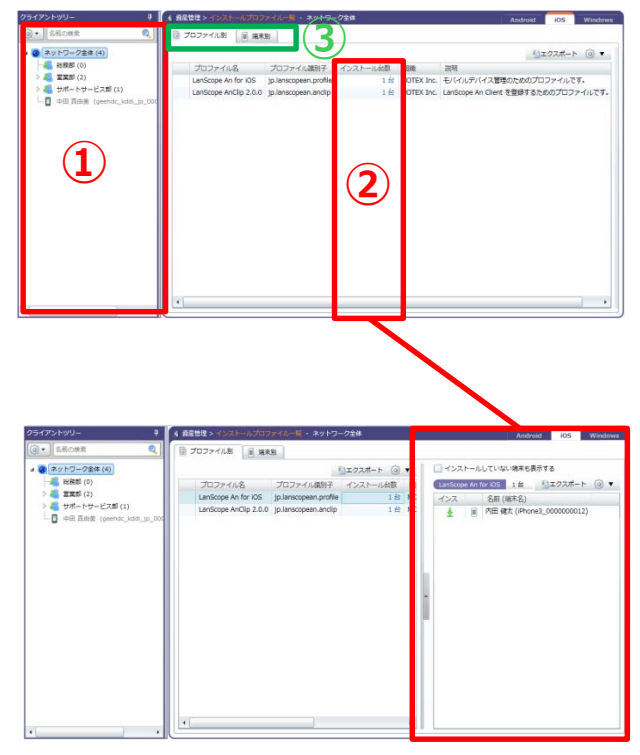

 $\mathbf{D}$ 

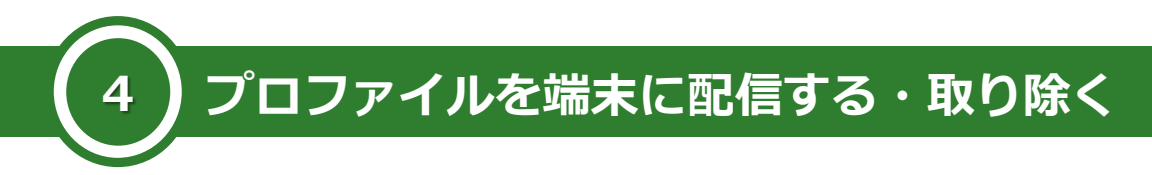

構成プロファイルを作成して端末に配信します。煩雑なネットワークなどの設定情報を一括で配信できるほか、 端末では設定できない内容も設定することができます。

### **構成プロファイル配信までの流れ**

構成プロファイルを端末に配信するまでの流れは以下のとおりです。 3ステップで配信することができます。※取り除く場合はSTEP3のみ参照します。

### STEP 1

## 構成プロファイルを**作成**する

**いずれかの方法で構成プロファイルを作成します。**

- **・Apple Configuratorを利用して作成する。**
- **・LanScope An管理コンソール上で作成する。(Wi-Fi・VPNのみ)**

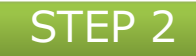

# 構成プロファイルを**登録**する

**作成した構成プロファイルをLanScope Anに登録します。 ※おすすめ構成プロファイルを使用する場合もここで登録します。**

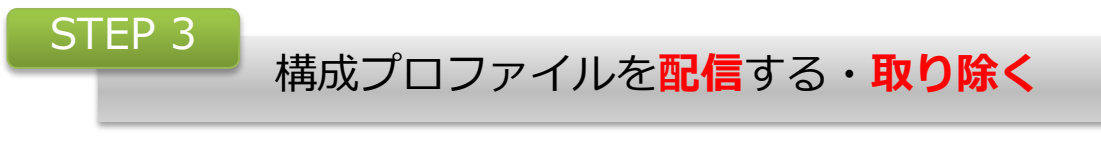

**登録した構成プロファイルを各iOS端末に配信します。(取り除きます)**

# **インストール完了**

# **STEP1. 構成プロファイルを作成する**

次のいずれかの方法で構成プロファイルを作成します。

- A-1) Apple Configurator2 を利用して構成プロファイルを作成する。
- A-2) Apple Configurator を利用して構成プロファイルを作成する。

B)管理コンソール上で個別の設定を含む構成プロファイルを作成する。

#### **A-1)Apple Configurator2 を利用して構成プロファイルを作成する**

※ Apple Configurator2はMac環境でのみ動作します。Windows環境しかない場合は、おすすめ構成プロファ イルを使用してください。⇒STEP2で登録します

おすすめ構成プロファイルは、管理コンソールメインメニューの「ヘルプ」からマニュアルのダウンロード ページにアクセスすると ダウンロードできます。

2015年1月29日以降にLanScope Anの利用を開始された場合はあらかじめ登録されています。

$$
\left|1\right\rangle
$$

AppStoreで「Apple Configurator2」を検索 し、インストールします。

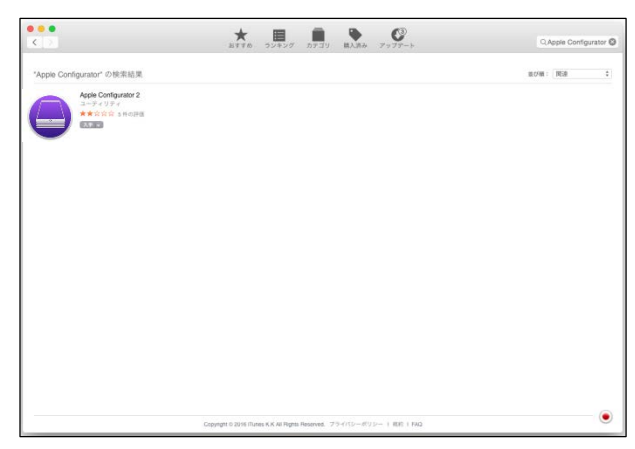

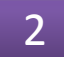

3

Apple Configurator2を起動します。

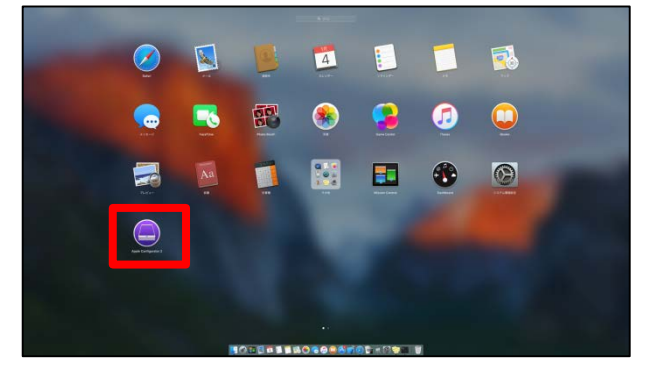

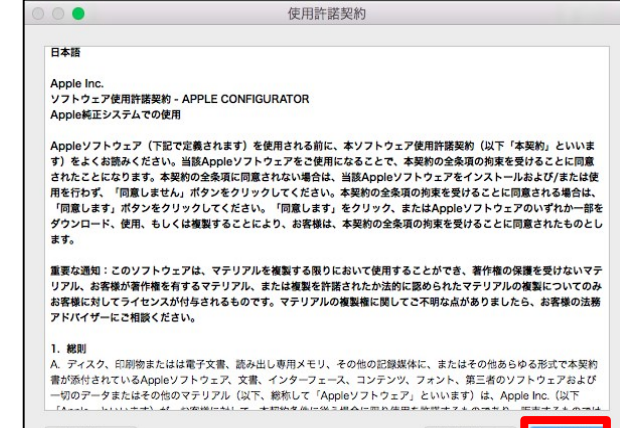

プレビュー

使用許諾契約に同意して次に進みます。

ファイルメニューから「新規プロファイル」を 選択します。

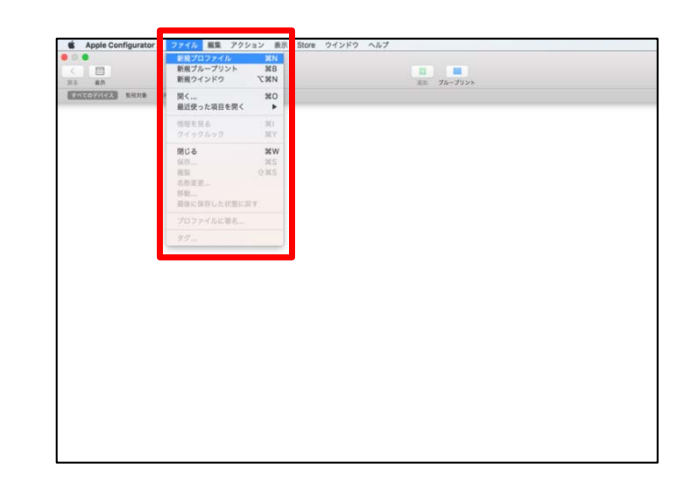

5

「一般」設定パネルで、「名前」フィールドと 「識別子」フィールドに入力します。

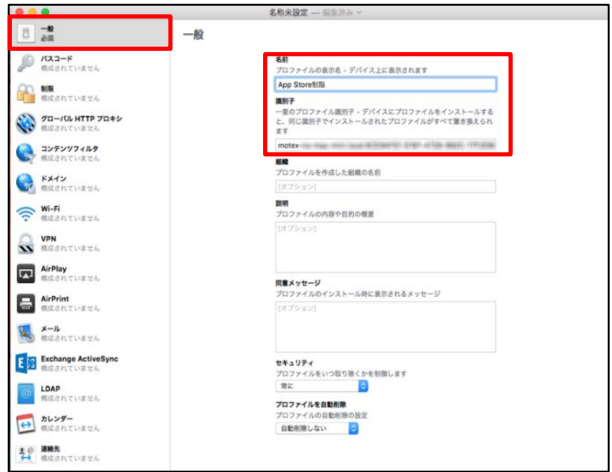

### 6

ペイロードを追加するために、左側のリストか らペイロードを選択し、「構成」をクリックし て設定を入力します。

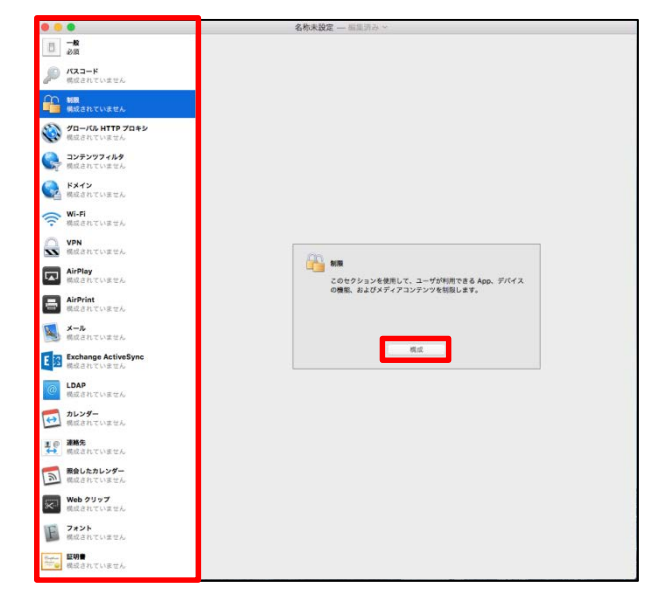

入力が必須の値には←のマークがついています。 複数のペイロードを許可するペイロードタイプ の場合は、ペイロード設定パネルの右上隅にあ る「+」をクリックして別のペイロードを追加 します。

#### ◆注意◆

- ・「一般」ペイロード内、「名前」は必須設定 です。
- ・設定名の横に(監視対象のみ)と記載されて いるものは、Apple Configurator2で「監視 対象デバイス」として設定した端末にのみ有 効です。詳細はApple Configurator2のヘル プを参照してください。
- ・iOS 9以降の場合、「パスコード」ペイロー ド内、「入力を失敗できる回数」よりも1回 少ない失敗回数で端末が初期化される場合が あります。

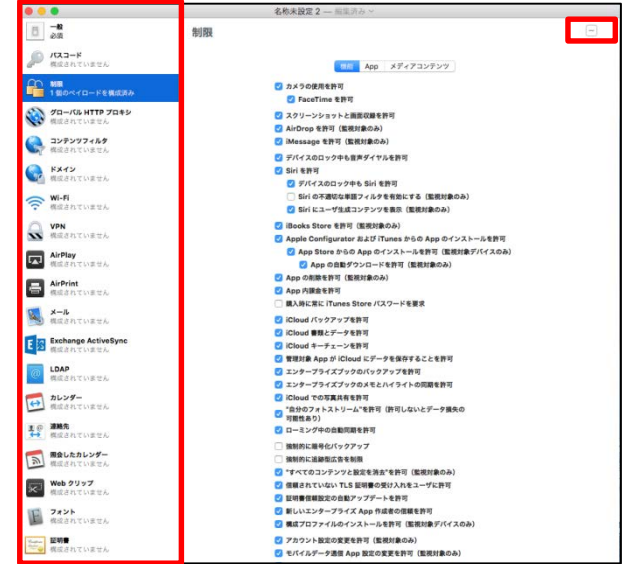

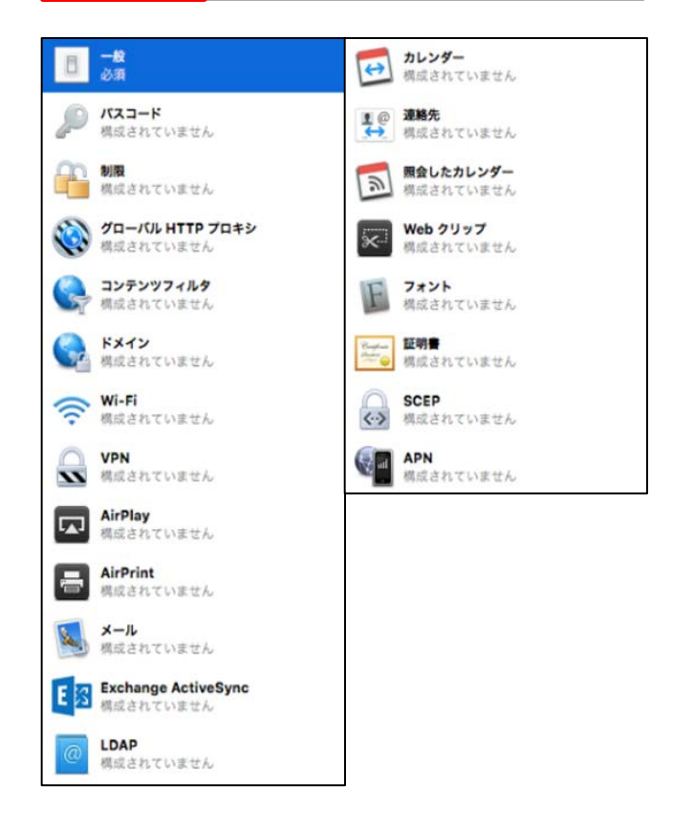

#### **◆ポイント◆**

管理している端末にそれぞれ異なるプロファイル情報を配信する場合(アカウント情報を含める場合等)は、 それぞれ必要数分のプロファイルを作成して登録・配信する必要があります。

プロファイルに署名する場合は、ファイルメ ニューから「プロファイルと署名」を選択し、 ポップアップメニューから証明書を選択して 「OK」をクリックします。

署名が不要の場合は、ファイルメニューから 「保存」を選択します。

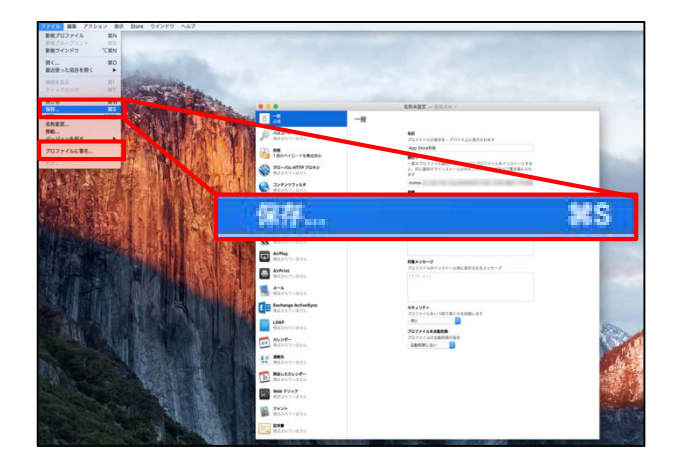

9

プロファイルに名前をつけて任意の場所に保存 します。

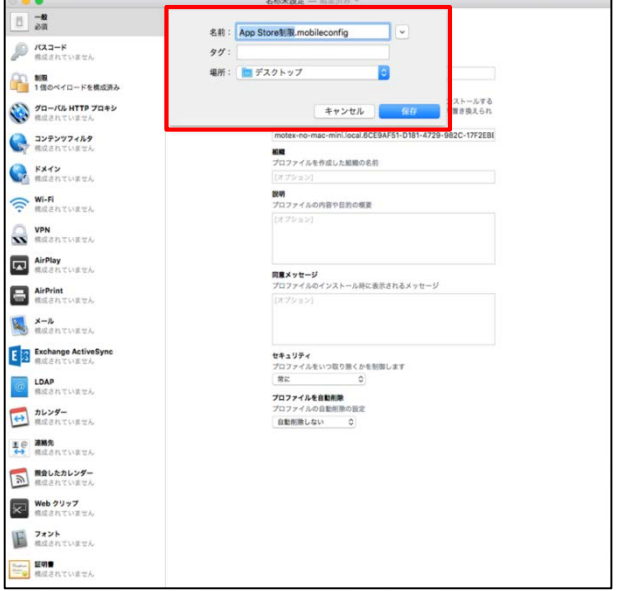

ここまでで構成プロファイルの作成は完了です。

#### **A-2)Apple Configurator を利用して構成プロファイルを作成する**

※ 現在Apple Configuratorは公開されておらず、新規インストールにはApple Configurator 2が必要です。 以降の手順は、Apple Configuratorを使用した場合の構成プロファイル作成手順となります。 Windows環境しかない場合は、おすすめ構成プロファイルを使用してください。⇒STEP2で登録します おすすめ構成プロファイルは、管理コンソールメインメニューの「ヘルプ」からマニュアルのダウンロード ページに アクセスすると ダウンロードできます。 2015年1月29日以降にLanScope Anの利用を開始された場合はあらかじめ登録されています。

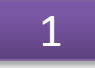

Apple Configuratorを起動します。

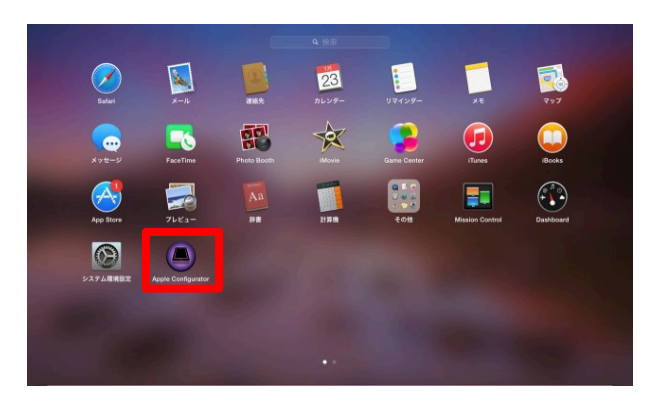

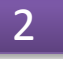

「監視」をクリックします。

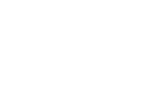

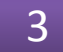

「監視」の設定画面が開きます。

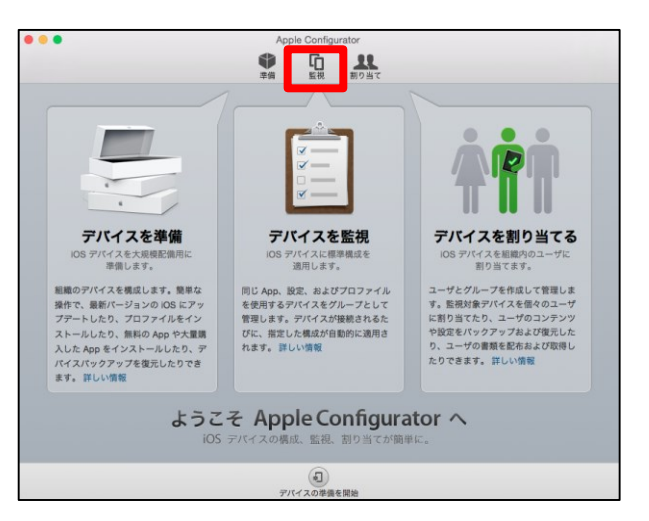

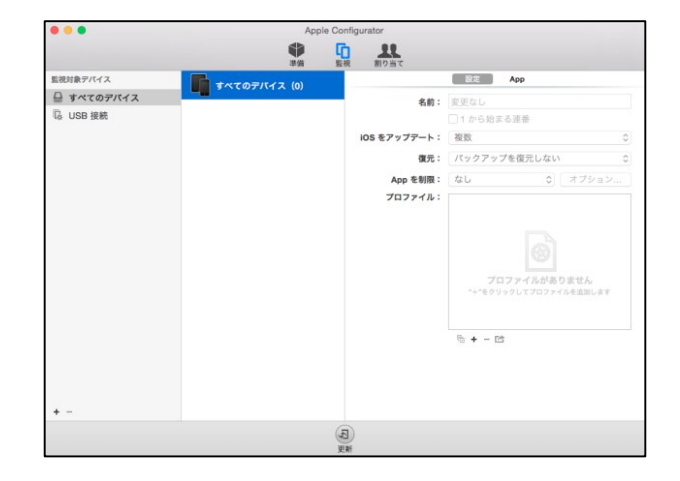

画面右下の「+」をクリックし、 「新規プロファイルを作成」を選択します。

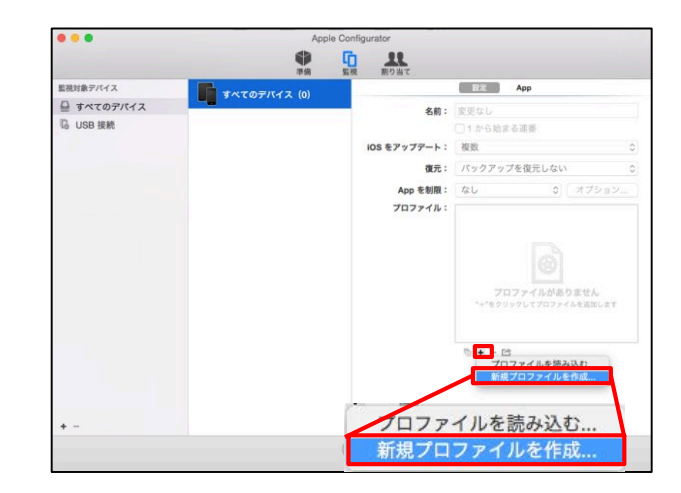

5

詳細な設定画面が開きますので、設定したいプ ロファイルのカテゴリ(ペイロード)を左画面 (①)から選び、右画面(②)で詳細設定を行いま す。

設定完了後、名前を入力して「保存」をクリッ クします。

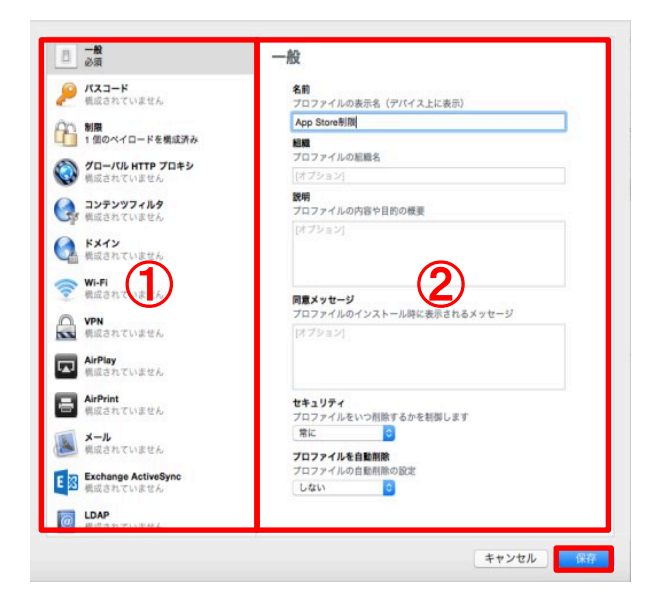

#### ◆注意◆

- ・「一般」ペイロード内、「名前」は必須設定 です。
- ・設定名の横に(監視対象のみ)と記載されて いるものは、Apple Configuratorで「監視 対象デバイス」として設定した端末にのみ有 効です。詳細はApple Configuratorのヘル プを参照してください。

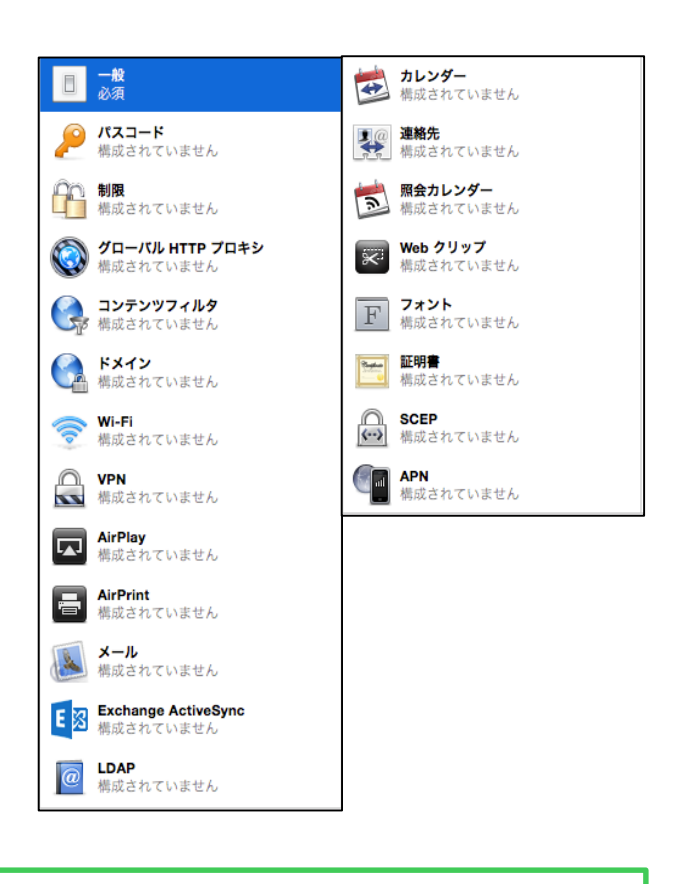

#### **◆ポイント◆**

管理している端末にそれぞれ異なるプロファイル情報を配信する場合(アカウント情報を含める場合等)は、 それぞれ必要数分のプロファイルを作成して登録・配信する必要があります。

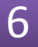

各設定が完了すれば、作成した構成プロファイ ルを選択して、書き出しアイコンをクリックし ます。

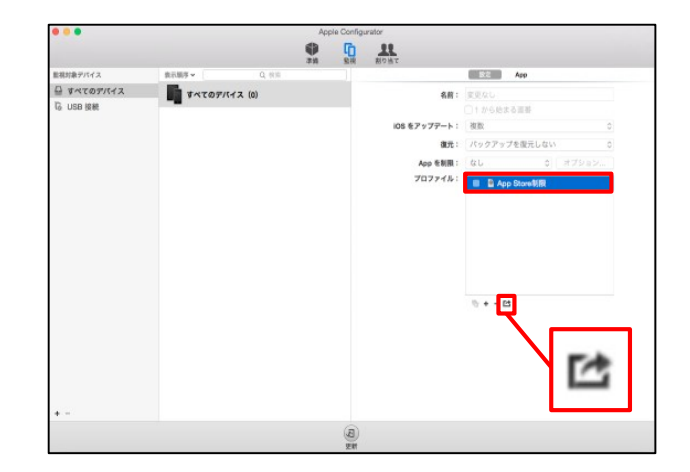

7

構成プロファイルの保存画面が開きますので、 「保存」をクリックして任意の場所に保存しま す。

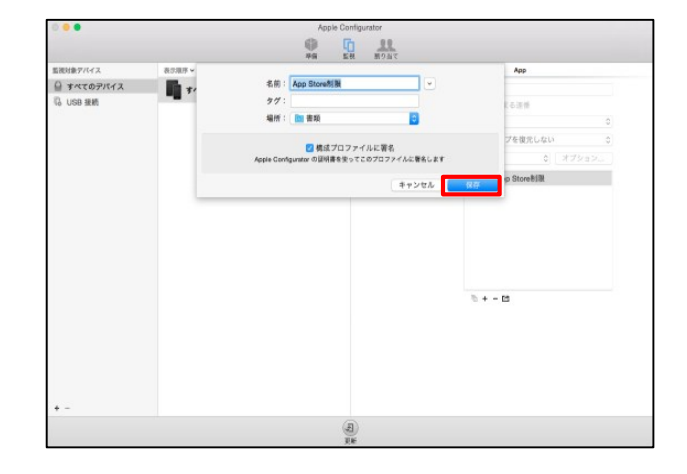

ここまでで構成プロファイルの作成は完了です。

### **B) 管理コンソール上で個別の設定を含む構成プロファイルを作成する**

LanScope An管理コンソールを利用して、構成プロファイルを作成します。 管理コンソールでプロファイルを作成することで、端末ごとに設定が必要なプロファイルをまとめて作成して 一括で配信することができます。 ※ 作成ができるカテゴリ(ペイロード)はWi-FiとVPNです。

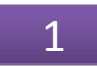

上部メニューから「管理設定」をクリックし、 「プロファイル登録」をクリックします。 プロファイル登録画面が開きますので、「作 成」をクリックします。

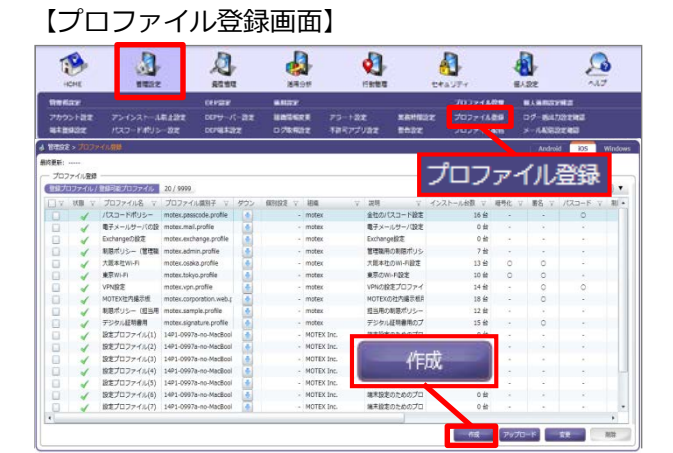

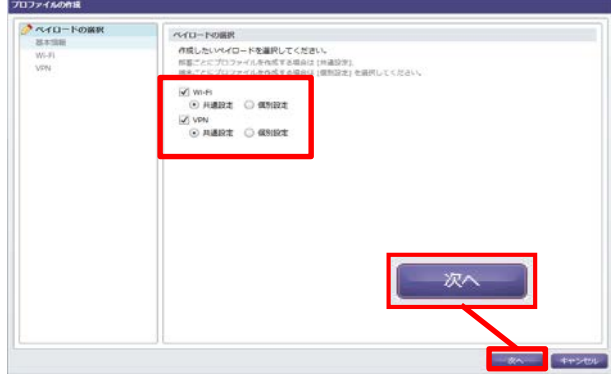

2

作成したいペイロードを選択します。部署ごと にプロファイルを作成する場合は[共通設定]を、 端末ごとにプロファイルを作成する場合は[個 別設定]を選択して「次へ」をクリックします。

### 3

作成するプロファイルの基本情報を入力して 「次へ」をクリックします。

◆ポイント◆

「一時保存」をクリックすると、作成中の構成プロ ファイルを一時的に保存できます。 「プロファイル登録」画面で作成中の構成プロファ イル(状態欄に鉛筆アイコンが表示されます)を選択し て「変更」をクリックすると、編集を再開できます。

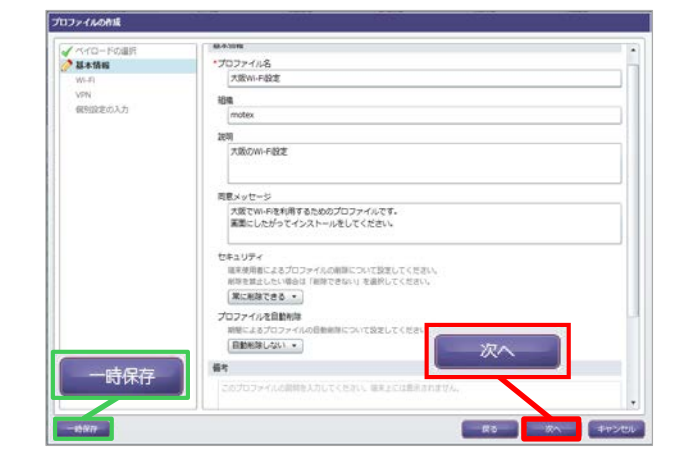

「Wi-Fi」を選択した場合、詳細情報を入力し 「次へ」をクリックします。

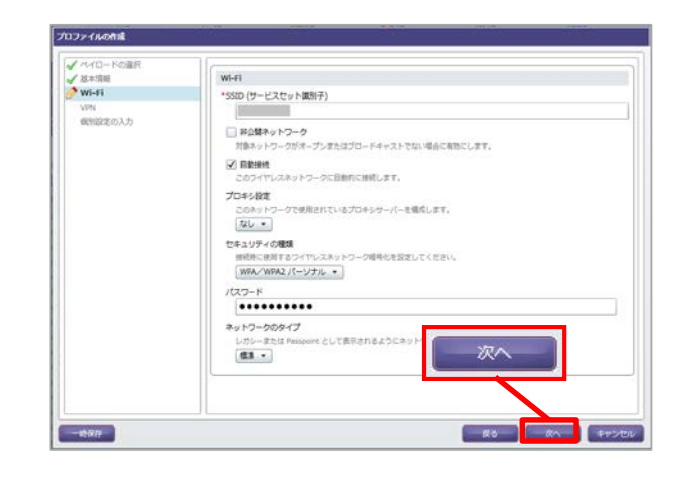

5

「VPN」を選択した場合、詳細情報を入力し 「次へ」をクリックします。

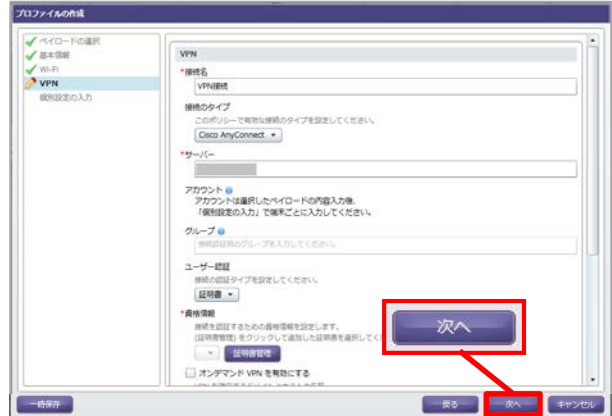

6

手順2で個別設定を選択した場合、端末ごとの 設定を行うために「追加」をクリックします。

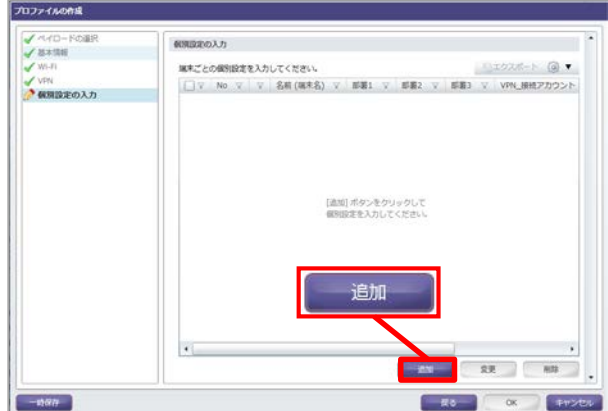

「ひな形のダウンロード」をクリックすると、 エクセルファイルをエクスポートすることがで きます。

出力したエクセルファイルに個別設定内容を入 力し、インポートをクリックします。

### 8

「参照」をクリックし、インポート元のエクセ ルファイルを選択します。

「ファイルの列名」から「項目名」と関連付け をとる項目を選択し、「<」をクリックします。 もしくは、「自動選択」をクリックして関連付 けをとり、「次へ」をクリックします。

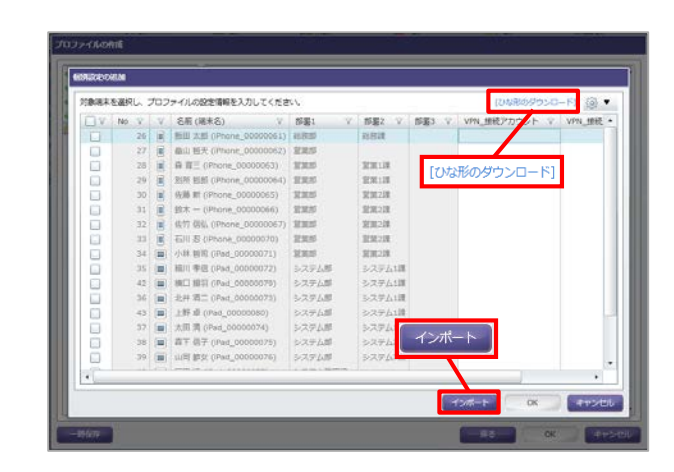

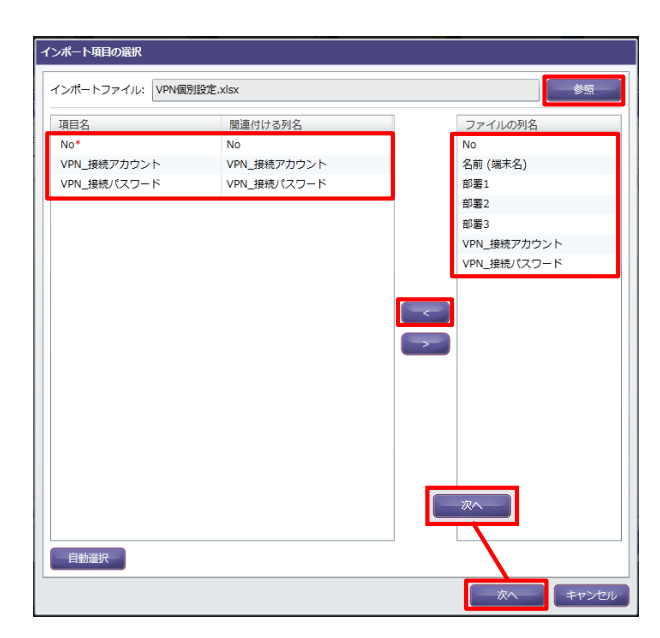

9

インポート前の確認画面が表示されるので、内 容を確認し、「インポート」をクリックします。 インポートが完了したら、個別設定の追加画面 を「OK」で閉じます。

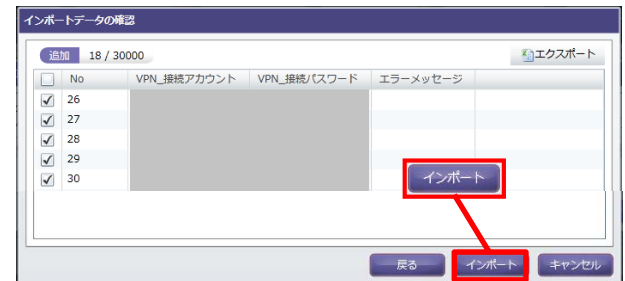

#### **◆ポイント◆**

個別設定を手動で入力する場合は、手順7の画面で直接入力します。

10

各設定が完了すれば、「OK」をクリックします。

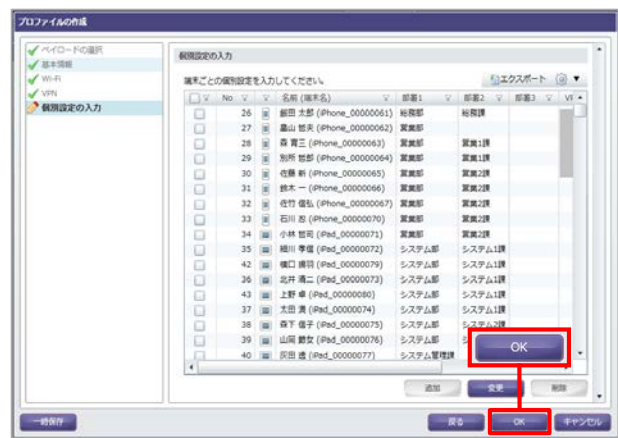

11

「プロファイル登録」画面に、作成した構成プロファ イルが登録されていることを確認します。

なお、構成プロファイルが管理コンソールに登録され るため、**「STEP2.構成プロファイルを登録する」の 手順は不要**です。**STEP2は実施せず、「STEP3.構成 プロファイルを配信する・取り除く」の手順に進んで ください。**

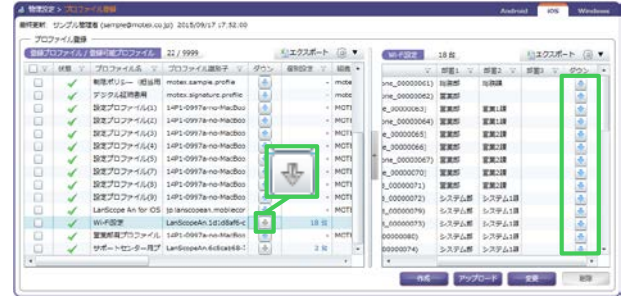

#### ◆ポイント◆

灰色のダウンロードアイコンをクリックすると、右画面に個別設定を入力した端末の一覧が表示されます。構 成プロファイルをダウンロードしたい端末の行に表示されている、水色のダウンロードアイコンをクリックす ると、該当の構成プロファイルをダウンロードできます。

※Apple Configuratorを利用して構成プロファイルを作成して、管理コンソールに登録した場合、「プロファ イル登録」画面には水色のダウンロードアイコンが表示されます。クリックすると該当の構成プロファイル をダウンロードできます。

具体的には以下のような設定を実現することができます。

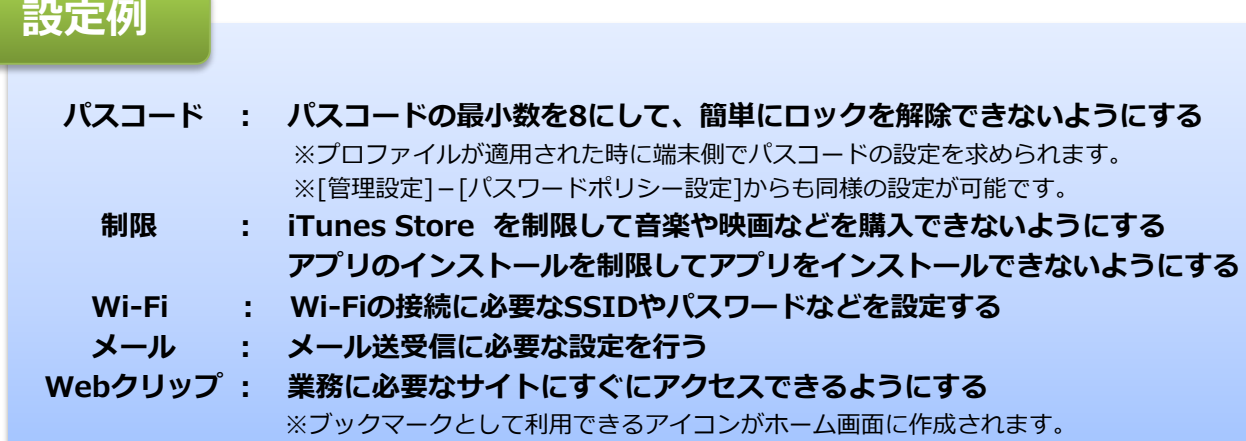

Apple Configurator2では、多数のカテゴリ(ペイロード)にわたり設定を作成することが できます。上記設定例以外にも、アプリ内課金を禁止する、Safariを利用できないようにするなど 様々な設定が可能です。

各設定の詳細については、 Apple Configurator2のヘルプに記載されていますので、あわせて ご確認ください。

パスコードについては、[管理設定]-[パスワードポリシー設定]より設定が可能です。設定後は 構成プロファイル"LanScope An iOS Password Policy"が「プロファイル登録」に登録されますので、 P.28の手順で各端末に配信します。

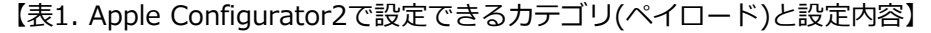

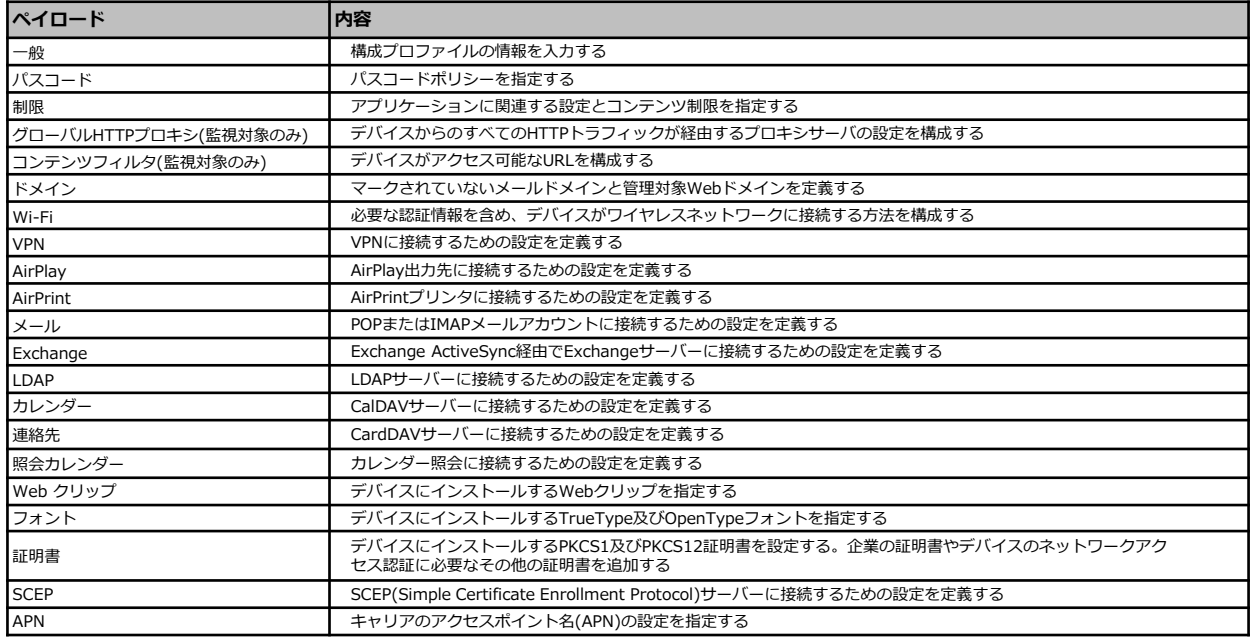

# **STEP2. 構成プロファイルを登録する**

作成した構成プロファイルを管理するためにLanScope Anに登録します。 おすすめ構成プロファイルは、管理コンソールメインメニューの「ヘルプ」からマニュアルのダウンロード ページにアクセスすると、ダウンロードできます(2015年1月29日以降に利用を開始された場合はあらかじめ 登録されています)。

※STEP1で、「B)管理コンソール上で個別の設定を含む構成プロファイルを作成する」の方法で構成プロ ファイルを作成した場合、この手順は不要です。STEP3を実施してください。

# 1 また しょうしゃ インター・コンピュー しょうしょう にっぽん こうしょう こうしょう こうしょう こうしゅう こうしゅう こうしゅう こうしゅうしゅう こうしゅうしょう

上部メニューから「管理設定」をクリックし、 「プロファイル登録」をクリックします。 プロファイル登録画面が開きますので、「アッ プロード」をクリックします。

#### $\mathbf{a}$  $\mathcal{L}$  $\bullet$ Ø 俩 **A** 8  $\mathbf{D}$  $75 + 32$  EAMIST プロファイル改算 プロファイル登録 イル/雪田中のプロファイル 20/999 -<br>プロファイル名 v プロファイル集<br>/Cスコードボリシー moter.passoo アップロー 設定プロファイル(4) 設定プロファイル(6) 14P1-0997<br>設定プロファイル(7) 14P1-0997

「参照」をクリックして、作成した構成プロ ファイルを選択します。

※拡張子が「.mobileconfig」のファイルを読 み込みます。

## 2 】 こうしょう こうしょう こうしょう にっぽん マンファイルの追加画面】

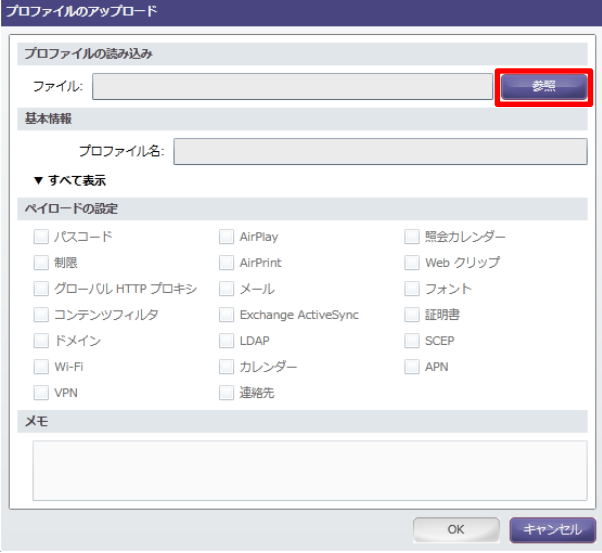

画面上に構成プロファイル内に含まれている情報 が表示されます。

#### **◆暗号化されていない構成プロファイルの場合◆**

内容が正しい事を確認して、OKをクリックし ます。

# 3 【プロファイルの追加画面:暗号化なし】

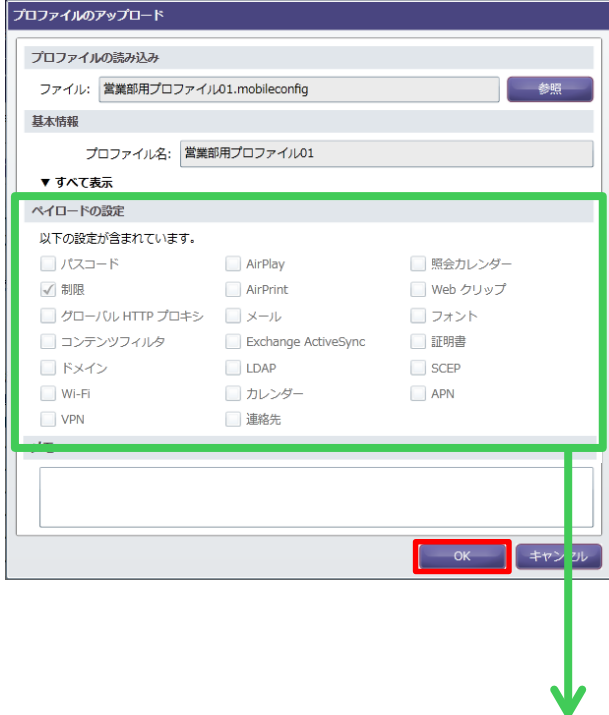

#### **◆暗号化された構成プロファイルの場合◆**

「ペイロードの設定」欄の内容を読み込むこと ができません。含まれているペイロードのチェ ックボックスにチェックを入れてOKをクリック します。

#### ◆注意◆

プロファイル登録画面の「ペイロード」欄に ○を付与して、どんな設定が含まれているの かがわかるようにするための設定です。 ここで実際と異なる設定をしたとしても、構 成プロファイルそのものに変更を加えること はできません。

#### 【プロファイルの追加画面:暗号化あり】

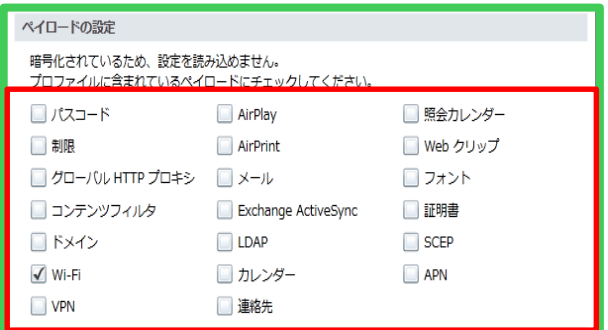

「プロファイルの追加が完了しました。」とい う情報ダイアログが表示されますのでOKをク リックします。

### 4 【情報ダイアログ】

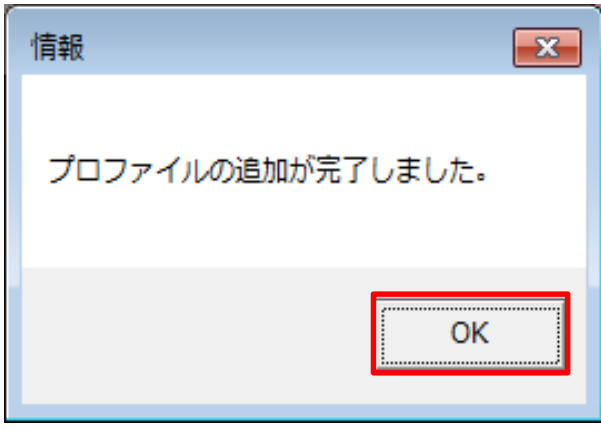

#### 【プロファイル登録画面】

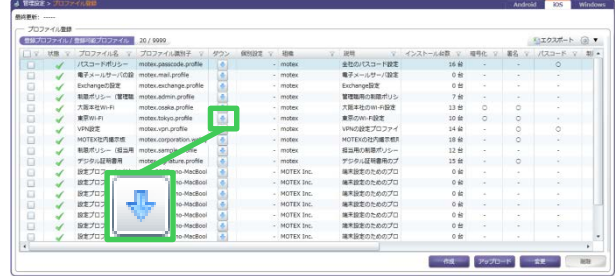

### 5

プロファイル登録画面でプロファイルが登録で きたことを確認します。

ここまでで構成プロファイルの登録は完了です。

#### ◆ポイント◆

水色のダウンロードアイコンをクリックすると、登録した構成プロファイルをダウンロードできます。 ※STEP1の「B)管理コンソール上で個別の設定を含む構成プロファイルを作成する」で、個別設定を含む構成 プロファイルを作成した場合、灰色のダウンロードアイコンが表示されます。クリックしたあと、さらに、 どの端末の構成プロファイルをダウンロードするのかを選択してダウンロードします。

# **STEP3. 構成プロファイルを配信する・取り除く**

作成・登録した構成プロファイルを端末に配信して適用します。(取り除きます)

### 1

上部メニューから「管理設定」をクリックし、 「プロファイル配信」をクリックします。 プロファイル配信画面が開きますので、「配信設 定」をクリックします。

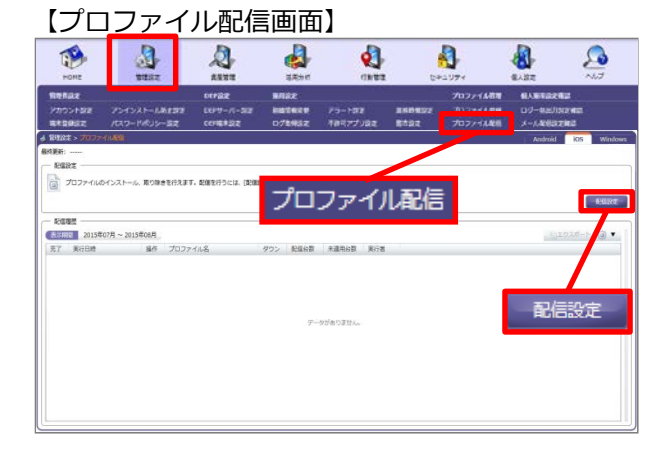

2

配信設定で「プロファイルをインストールする」 か「プロファイルを取り除く」を選択して、 インストールしたい(取り除きたい)プロファイル を選択し「次へ」をクリックします。

#### ◆注意◆

Anで配信したプロファイルのみ取り除くこと ができます。登録を削除した場合は識別子が 同じプロファイルを再度登録・配信してから 取り除きを行なって下さい。

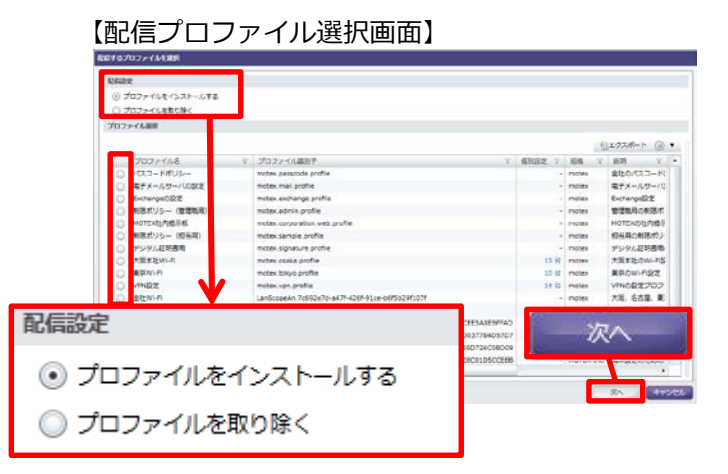

端末選択で①からグループを選択して、②から該 当プロファイルを配信したい(取り除きたい)端末 を選択し、「インストール」(取り除く)をクリッ クします。

※(管理コンソールで作成した)個別設定を含む構 成プロファイルの場合、作成時に指定した端末 のみ表示されます。

◆ポイント◆

②で √ で をクリックすると、各項目にフィルタをか けることができます。

# 3 【プロファイルインストール先端末選択画面】

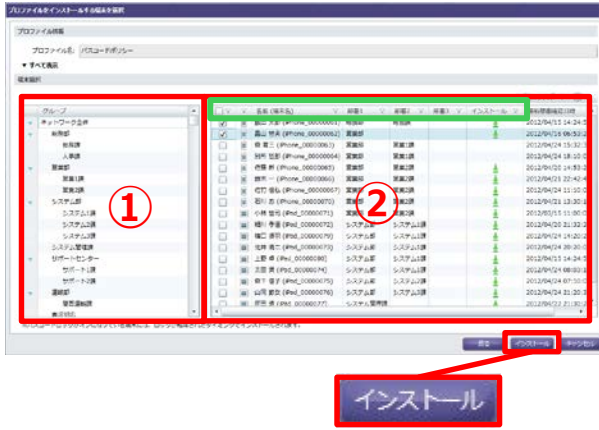

#### 4

#### 【確認ダイアログ 左:配信する 右:取り除く】

確認ダイアログが表示されますので、「OK」 をクリックします。

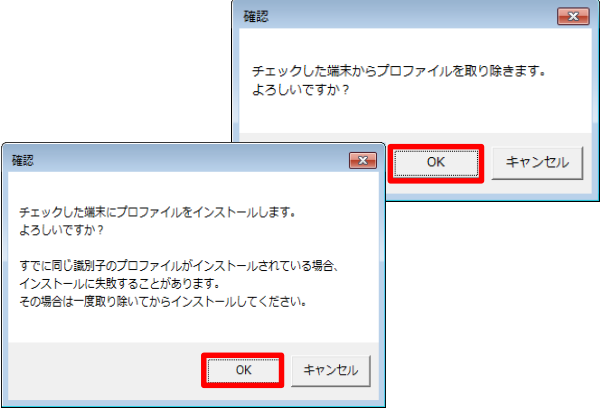

### 5

「プロファイルの配信設定が完了しました。」 という情報ダイアログが表示されますので 「OK」をクリックします。

#### 【情報ダイアログ】

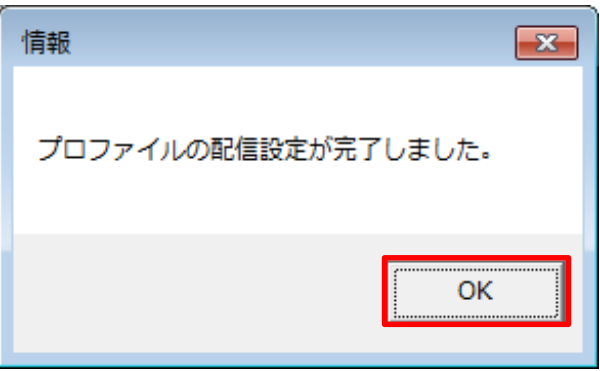

### 6

「プロファイル配信」画面で配信結果を確認し ます。「配信履歴」左画面(③)内の「配信台 数」に表示されている台数をクリックすると、 詳細結果(④)が表示されます。

配信(取り除き)に成功しているか確認します。 また、「未適用台数」を確認することで、構成 プロファイルがまだ適用されていない端末の台 数を確認できます。

#### ◆注意◆

プロファイルの配信は、端末側でパスコード ロックがかかっている状態では実行されません。 ロックが解除されたタイミングで実行されます。

ここまでで構成プロファイルの配信・取り除き設定は完了です。 失敗した場合は次ページ以降を参照してください。

#### 【プロファイル配信画面】

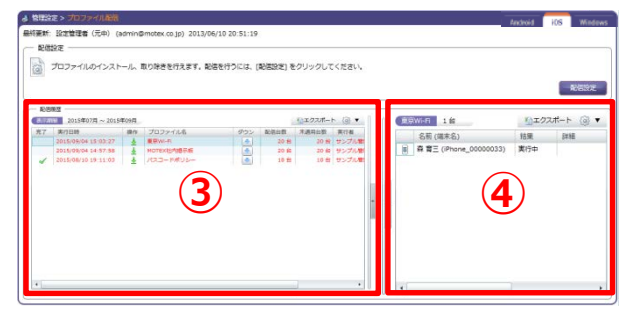

# **5 配信に失敗した時に対処する**

構成プロファイルの配信・取り除きに失敗した場合は、配信詳細履歴に記載されている内容をもとに、 次のとおり対処してください。

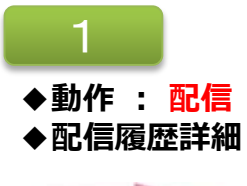

**◆配信履歴詳細 : 無効なプロファイル**

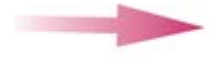

**プロファイルが端末へインストールできる形式になっていないなどの可能性が あります。プロファイルを作成/登録しなおしてください。**

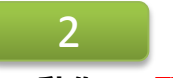

### **◆動作 : 配信**

**◆配信履歴詳細 :**

**このプロファイルをインストールする前に、プロファイル "(プロファイル表示名)" を削除してください。**

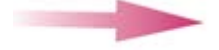

- **・Anを利用してインストールしたものではない、 かつ、同じ識別子のプロファイルが既に端末に存在している ・別のApple Configuratorで署名されている、かつ、同じ識別子のプロ**
- **ファイルが既に端末に存在しているなどの可能があります。端末側で該当プロ ファイルを削除してから、配信してください。**

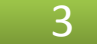

### **◆動作 : 配信**

**◆配信履歴詳細 :**

**プロファイルを暗号解除できませんでした。**

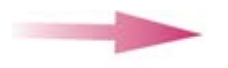

**端末A用として暗号化されたプロファイルを、端末Bに配信したなどの可能性が あります。プロファイルを暗号化せずに作成/登録しなおす、もしくは端末B用 に暗号化したプロファイルを作成/登録しなおして、再度配信してから、プロ ファイルを配信してください。**

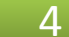

#### **◆動作 : 取り除き**

**◆配信履歴詳細 :**

**プロファイル"(プロファイル識別子)"はMDMにより管理されていません。**

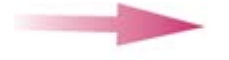

**・指定したプロファイルが端末にインストールされていない**

**・指定したプロファイルがAnのプロファイル配信を利用してインストールされた プロファイルではない などの可能性があります。後者の場合は手動でアンインストールしてください。**

# **よくあるご質問**

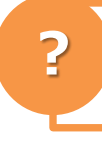

**?**

**?**

**モバイル(3G)・Wi-Fi回線のどちらでもプロファイル配信は可能です か?**

**01**

### どちらの回線でもプロファイルを配信することができます。

### **端末が起動していてネットワークに接続されている場合、いつプロ ファイルの配信が行われますか?**

**02**

基本的に即時配信されます。ただし配信時に使用しているApple社通知サー バの処理能力により、遅延が発生する場合があります。 ※詳細は別紙「制限事項LanScope An 制限事項・注意事項について」を確 認してください。

**プロファイルの配信時に端末の電源がOFF/ネットワークに接続され ていない場合はどのような動作になりますか?**

**03**

次に端末が起動して、ネットワークに接続された時に配信が行われます。

#### **プロファイルの配信に成功すると、端末側にメッセージなどは表示さ れますか? ?**

**04**

パスコード設定を含むプロファイルを配信した場合、iOS端末に「パスコー ド要求」のダイアログが表示されます。この変更を拒否した場合、「パス コード要求」ダイアログの「後で」をタップしたりホームをタップしてホー ム画面に戻ることができます。上記の手順で「パスコード要求」を拒否した 場合は、スクリーンONのタイミングで再度「パスコード要求」ダイアログ が表示されます。スクリーンON時にアプリを開いていた場合は、ホーム画 面に戻ったタイミングで「パスコード要求」ダイアログが表示されます。

### **? iPad / iPad mini / iPod touchにもプロファイル配信は可能です か?**

**05**

OSが6.0以上であれば可能です。iPhoneと同じく「Apple Configurator」 を利用して構成プロファイルを作成するか、おすすめ構成プロファイルを使 用し、本手順書に従って登録・配信を行なってください。

よくあるご質問(FAQ)については下記のURLをご参照ください。 https://faq.motex.co.jp/?site\_domain=an

制限事項・注意事項については別紙「LanScope An 制限事項・注意事項について」をご参照ください。

■操作方法、トラブル、販売、お取扱いなどのお問い合わせについては、下記のURLを ご参照ください。

http://www.lanscope.jp/an/inquiry/

■よくあるご質問(FAQ)については下記のURLをご参照ください。

[https://faq.motex.co.jp/?site\\_domain=an](https://faq.motex.co.jp/?site_domain=an)